## **Supplementary Guidelines for Creating/Editing a Project**

1. When you select **Plan Details** page, the following screen will appear

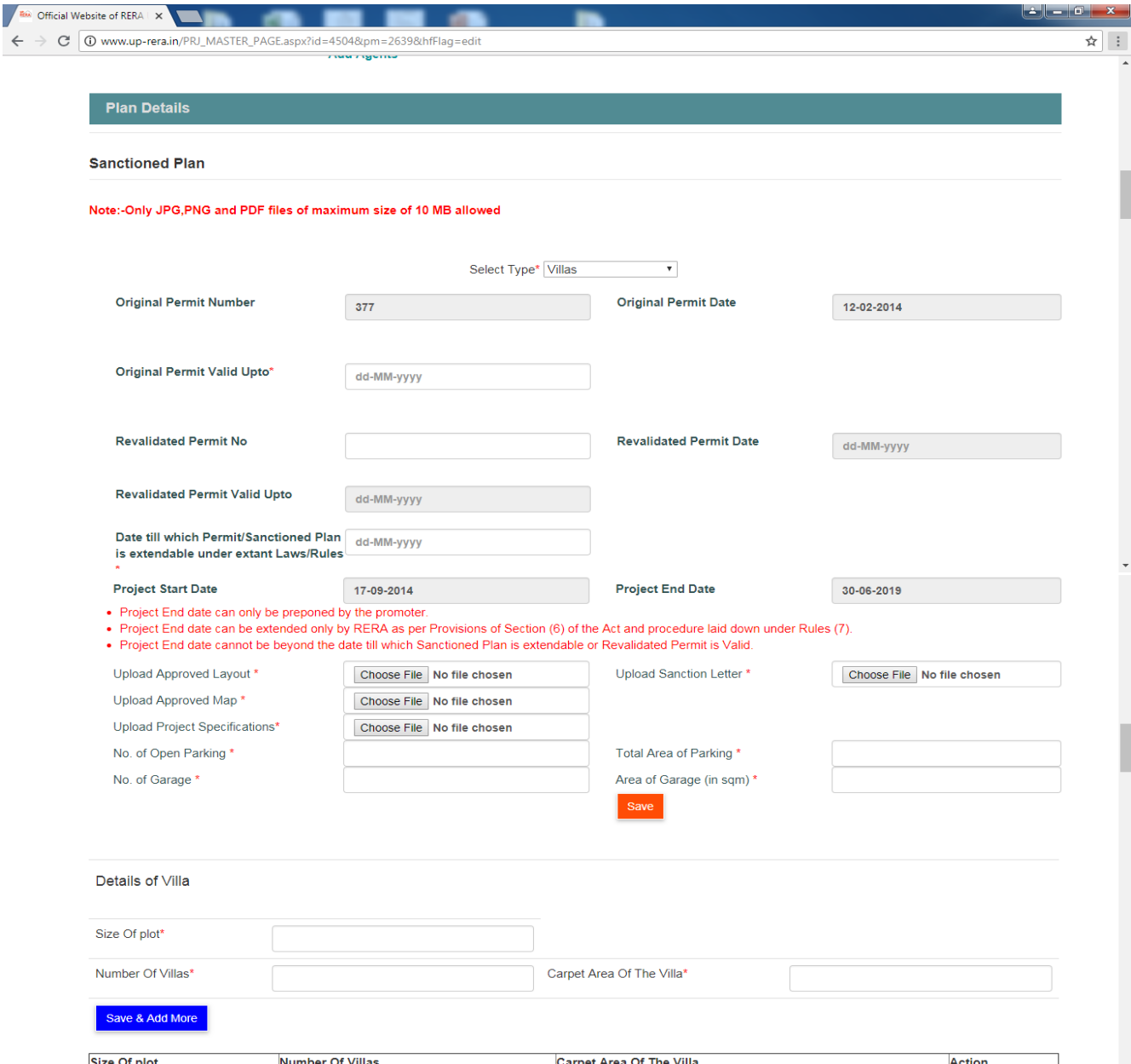

Click in the text box before **Select Type**. The following three options will appear

- Apartment/Flat/Shop
- Plot
- Villas

In this case Villas is selected.

- Enter the No. and Date of Original Permit.
- Enter Valid Upto date for Original Permit no. **The Valid Upto date cannot be more than 5 years from the date of Original Permit**.
- In case the Original Permit has been Revalidated, enter details of the same in the respective text boxes. **Revalidated Permit date cannot be beyond the date till which Permit/Sanctioned Plan is extendable under extant Laws/Rules**.
- Enter the date in the text box before Date till which Permit/Sanctioned Plan is extendable under extant Laws/Rules. This date cannot be **more than 8 years** from the Original Permit date in case Sanctioning Authority is Development Authority/Awas Vikas Parishad and **not more than10 years** from the Original Permit date in case Sanctioning Authority is Industrial Authority e.g. Noida/Greater Noida/Yamuna Expressway.
- Now **Open Parking** and **Garage** details can be provided in this page.
- Now enter details of **Apartment/Flat/Shop** or **Plot** or **Villas**, as the case may be.
- Separate entry must be given for the Villas having different Size of Plot.
- You can add any number of data here by clicking on **Save & Add More** button.
- 2. In case Completion Certificate has been issued by the concerned Authority, it can be uploaded in **Update Booking, Sales, Payments, etc**. page.